## Guide- Återställ ditt lösenord

 1. Gå till Skolportalen och logga in med BankId. Använd mobiltelefon och kamera och fotografera under QR-kod.

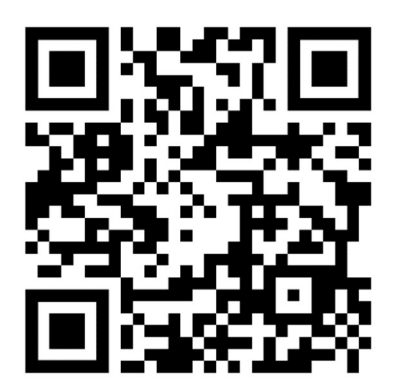

 Alternativt kan du logga in viawebbläsare och ange adressen:https://molndal.se/skolportal

2. Bläddra ner tills du hittar tjänsten "Lösenordsåterställning". Se symbol nedan. Klicka på länken.

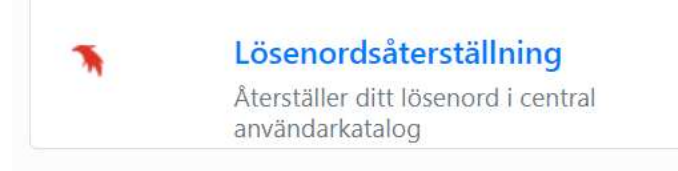

3. Ange ditt nya lösenord. Ditt lösenord måste uppfylla alla villkor innan du kan klicka på ändra lösenord.

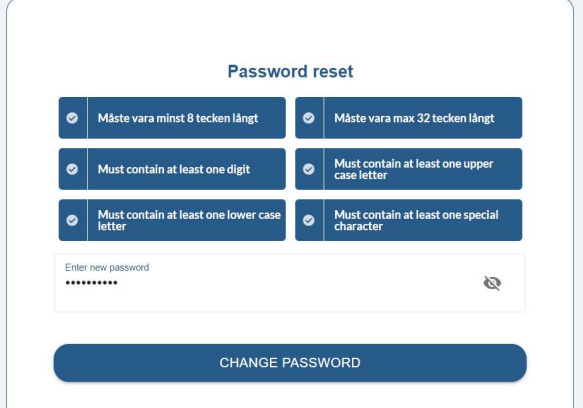

Klart! Ditt nya lösenord är giltigt omedelbart.

## Guide – Reset your password

 1. Go to the School Portal and log in with BankId. Use mobile phone and camera and shoot below QR code.

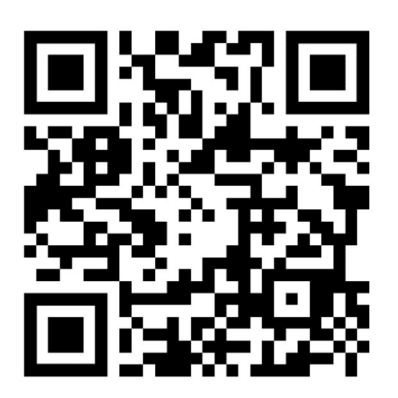

 Alternatively, log in via web browser and enter the address: <https://molndal.se/skolportal>

2. Scroll down until you find the "Lösenordsåterställning" service. See symbol below. Click the link.

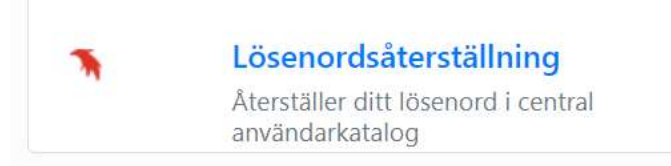

3. Enter your new password. Your password must meet all the conditions before you can click change password.

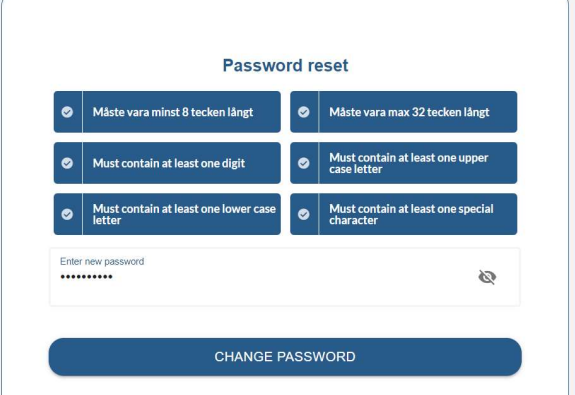

Done! Your new password is valid immediately.